# Welkom bij Curio!

Wat leuk dat je bij Curio komt studeren. Via deze handleiding gaan we je helpen zodat je gebruik kan maken van de digitale Curio omgeving. Daarvoor moet je jezelf eenmalig aanmelden en een eigen wachtwoord aanmaken.

Hieronder volgt een aantal stappen om dit voor elkaar te krijgen.

Liever een instructievideo waarin we je stap voor stap laten zien hoe je je Curio account moet activeren? Scan dan de QR code:

1<br>11<br>11

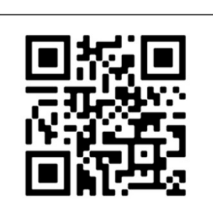

### Stap 1: Ga naar de activeringspagina

Ga in een willekeurige browser (Edge, Google Chrome, Safari) naar het volgende adres:

# http://activeren.curio.nl

Je krijgt dan het volgende scherm te zien:

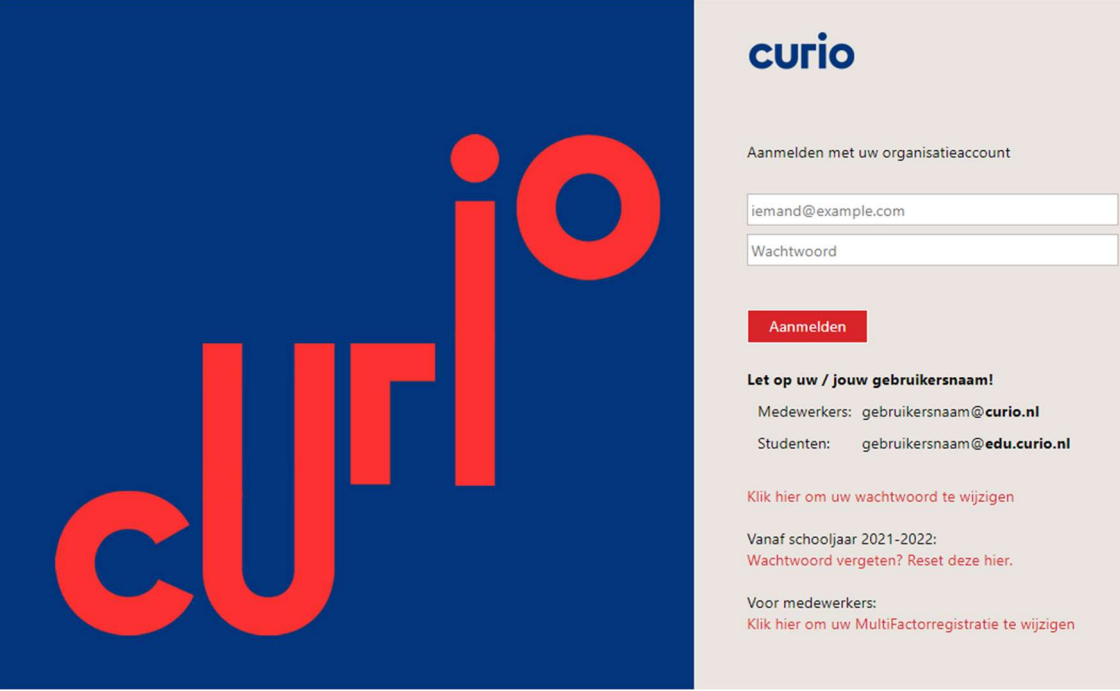

Vul in dit scherm de gegevens in die je hebt ontvangen van Curio:

- 1e veld: je gebruikersnaam (voorbeeld d\*\*\*\*\*\*@edu.curio.nl)
- 2e veld: je tijdelijke wachtwoord

# Stap 2: Aanmaken definitief persoonlijk wachtwoord

Als je jouw gegevens correct hebt ingevoerd krijg je de mogelijkheid om je definitieve wachtwoord op te geven.

- 1e veld: je gebruikersnaam (voorbeeld d\*\*\*\*\*\*@edu.curio.nl)

1<br>11<br>11

- 2e veld: je tijdelijke wachtwoord (in het veld "Oud wachtwoord")
- 3e en 4e veld: je NIEUWE wachtwoord (Onthoud dit wachtwoord heel goed!)

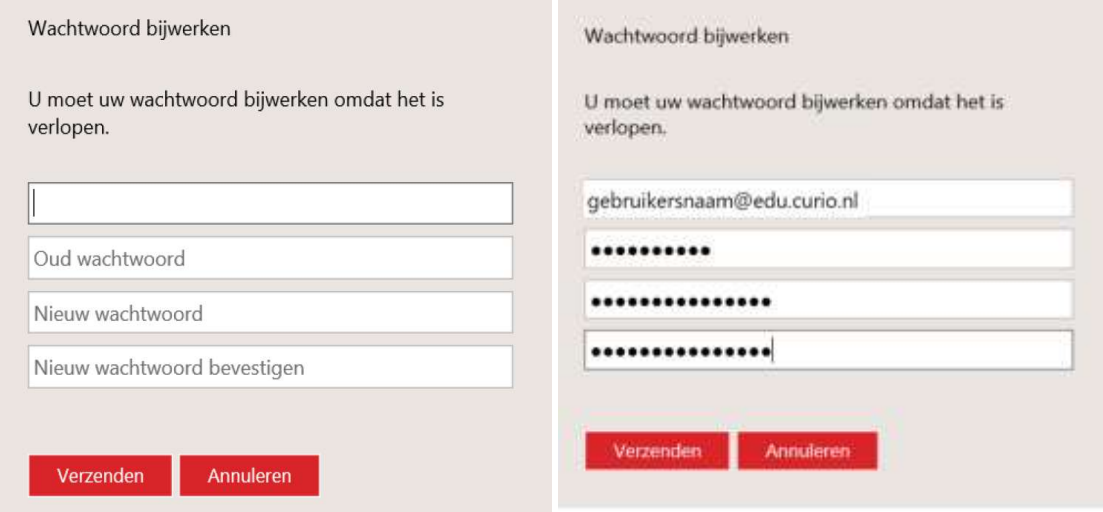

#### Stap 3: Inloggen met je nieuwe wachtwoord

Als alles goed gegaan is, krijg je het volgende scherm te zien.

- 1e veld: je gebruikersnaam (voorbeeld d\*\*\*\*\*\*@edu.curio.nl)
- 2e veld: je NIEUWE wachtwoord

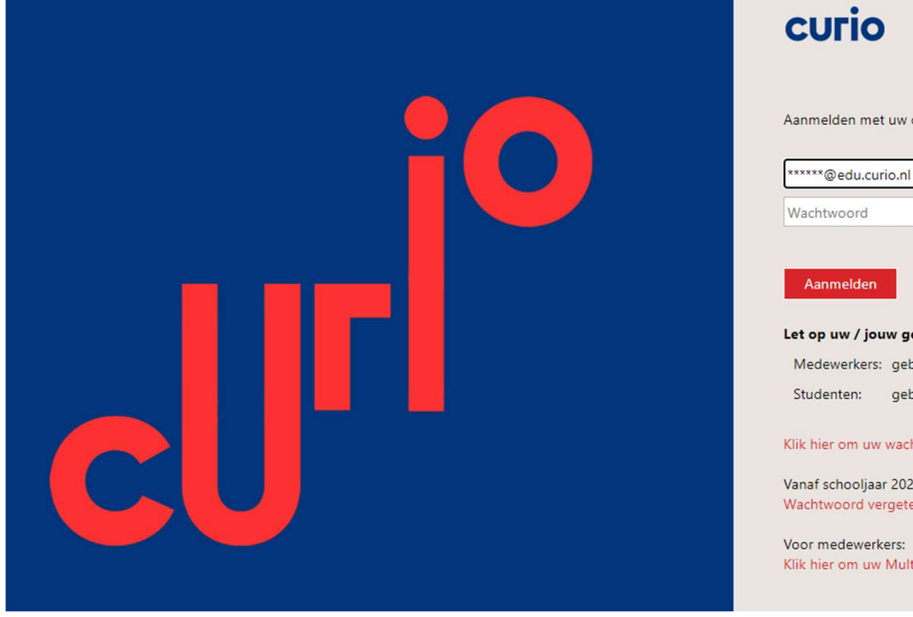

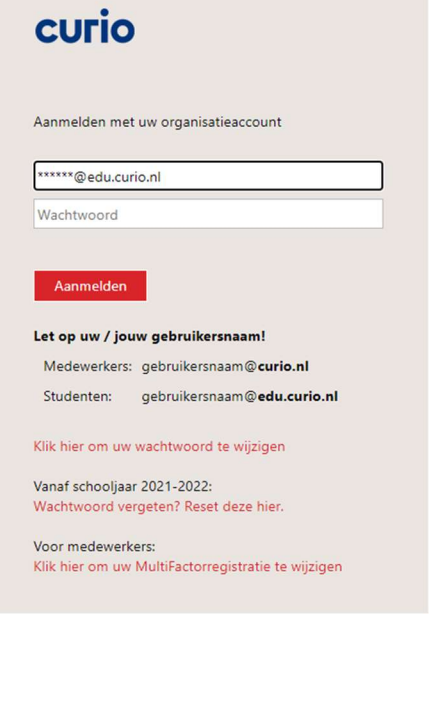

## Stap 4: Extra beveiliging instellen via telefoon

#### Na inloggen verschijnt de eerste keer dit scherm,

1<br>11<br>11

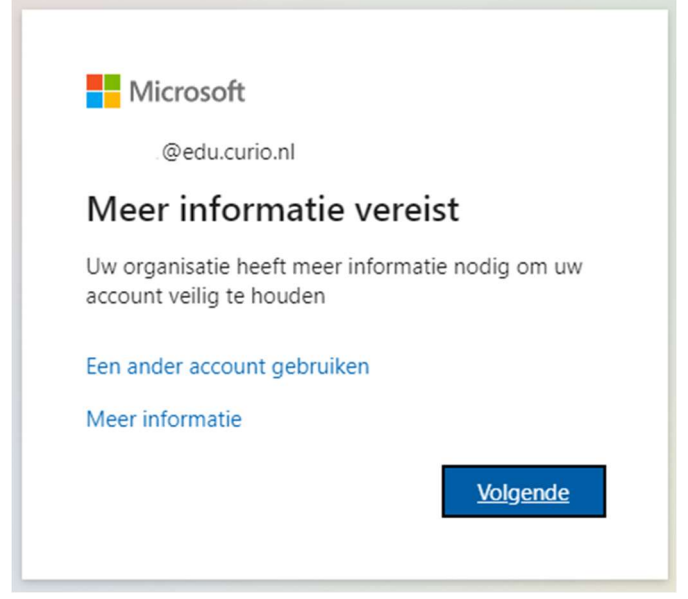

Klik op "volgende" om door te gaan:

Druk op "#" om dit goed te keuren.

Dan zie je dit scherm:

Daarna verschijnt het volgende scherm:

LET OP: vul hier je eigen mobiele telefoonnummer in van de telefoon die je dagelijks op school bij je hebt!

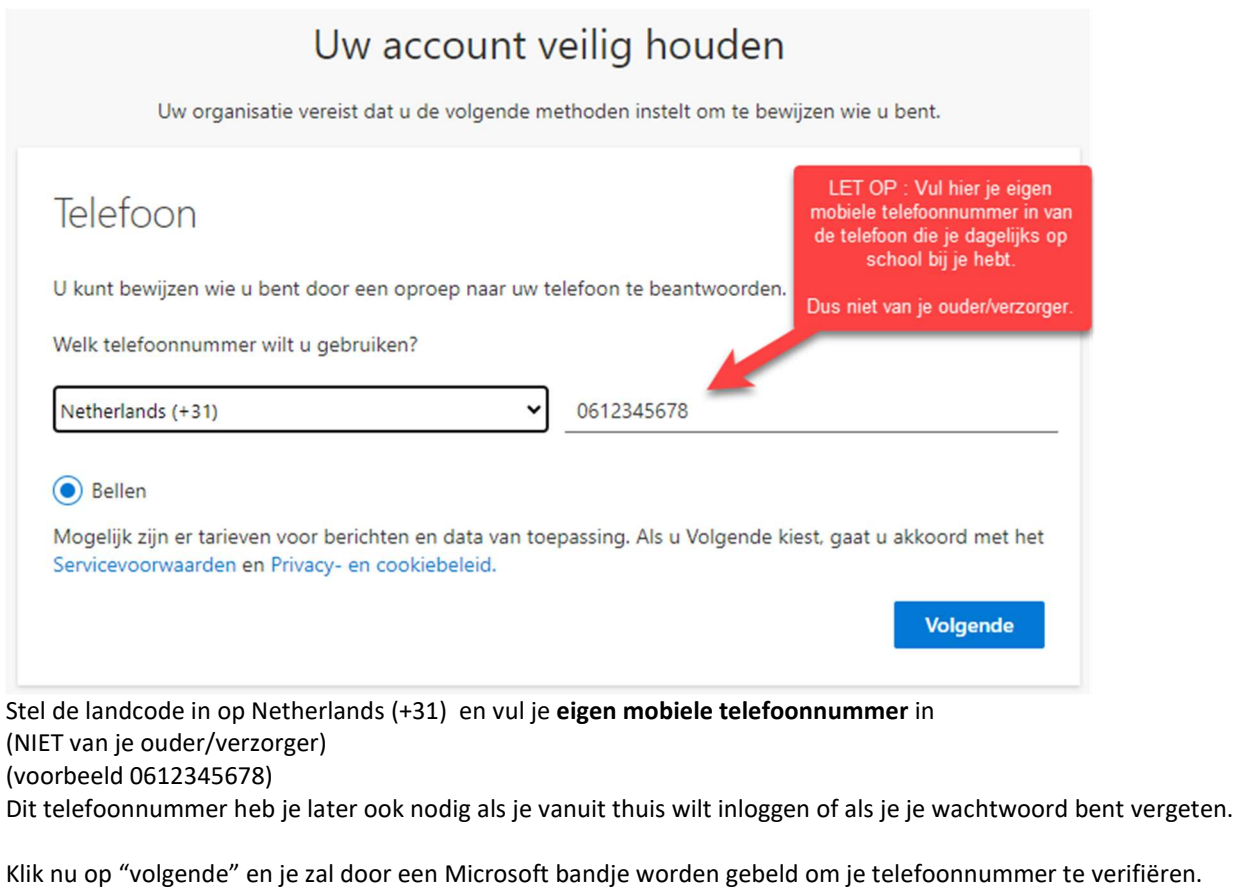

# Uw account veilig houden

Uw organisatie vereist dat u de volgende methoden instelt om te bewijzen wie u bent.

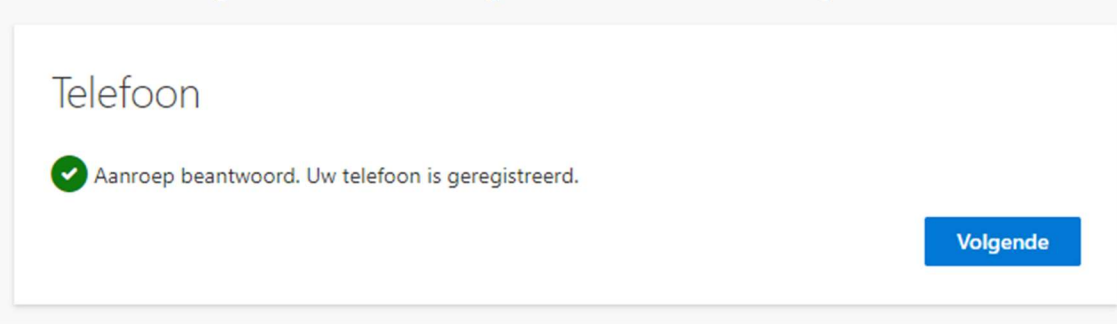

Klik hier op "Volgende" En vervolgens op "Gereed"

1<br>11<br>11

Gefeliciteerd! Je bent nu succesvol aangemeld en je Curio account is geactiveerd.

#### Wat als het nu niet lukt?

Bel dan PC Support : 088-2098144

#### **Tips**

Student.Curio.nl Hier vind je bijna alle informatie die je straks nodig hebt op school.

MFA.Curio.nl Hier kun je het telefoonnummer aanpassen dat je gebruikt voor de beveiliging van je Curio account.